**Ben Forta** 

# Oracle PL/SQL<br>W MGNIENIU OKA

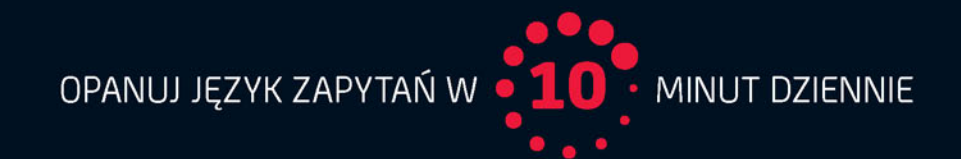

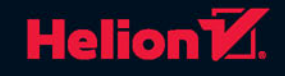

Tytuł oryginału: Sams Teach Yourself Oracle® PL/SQL in 10 Minutes

Tłumaczenie: Patryk Wierzchoń, z wykorzystaniem fragmentów książki "SQL w mgnieniu oka. Opanuj język zapytań w 10 minut dziennie. Wydanie IV" w tłumaczeniu Rafała Jońcy

ISBN: 978-83-283-2510-4

Projekt okładki: Studio Gravite / Olsztyn Obarek, Pokoński, Pazdrijowski, Zaprucki

Authorized translation from the English language edition: SAMS TEACH YOURSELF ORACLE PL/SQL IN 10 MINUTES; ISBN 0672328666; by Ben Forta; published by Pearson Education, Inc, publishing as SAMS Publishing.

Copyright © 2016 by Pearson Education, Inc

All rights reserved. No part of this book may be reproduced or transmitted in any form or by any means, electronic or mechanical, including photocopying, recording or by any information storage retrieval system, without permission from Pearson Education Inc.

Polish language edition published by HELION S.A. Copyright © 2016.

Wszelkie prawa zastrzeżone. Nieautoryzowane rozpowszechnianie całości lub fragmentu niniejszej publikacji w jakiejkolwiek postaci jest zabronione. Wykonywanie kopii metodą kserograficzną, fotograficzną, a także kopiowanie książki na nośniku filmowym, magnetycznym lub innym powoduje naruszenie praw autorskich niniejszej publikacji.

Wszystkie znaki występujące w tekście są zastrzeżonymi znakami firmowymi bądź towarowymi ich właścicieli.

Autor oraz Wydawnictwo HELION dołożyli wszelkich starań, by zawarte w tej książce informacje były kompletne i rzetelne. Nie biorą jednak żadnej odpowiedzialności ani za ich wykorzystanie,ani za związane z tym ewentualne naruszenie praw patentowych lub autorskich. Autor oraz Wydawnictwo HELION nie ponoszą również żadnej odpowiedzialności za ewentualne szkody wynikłe z wykorzystania informacji zawartych w książce.

Materiały graficzne na okładce zostały wykorzystane za zgodą Shutterstock Images LLC.

Wydawnictwo HELION ul. Kościuszki 1c, 44-100 GLIWICE tel. 32 231 22 19, 32 230 98 63 e-mail: *helion@helion.pl* WWW: *http://helion.pl* (księgarnia internetowa, katalog książek)

Pliki z przykładami omawianymi w książce można znaleźć pod adresem: *ftp://ftp.helion.pl/przyklady/orpoko.zip*

Drogi Czytelniku! Jeżeli chcesz ocenić tę książkę, zajrzyj pod adres *http://helion.pl/user/opinie/orpoko* Możesz tam wpisać swoje uwagi, spostrzeżenia, recenzję.

Printed in Poland.

# [• Kup książkę](http://helion.pl/page54976~rf/orpoko)

- 
- Oceń książkę • Oceń książkę
- 
- [Księgarnia internetowa](http://helion.pl/page54976~r/4CAKF)<br>• Lubię to! » Nasza społeczność • Lubię to! » Nasza społeczność

# Spis treści

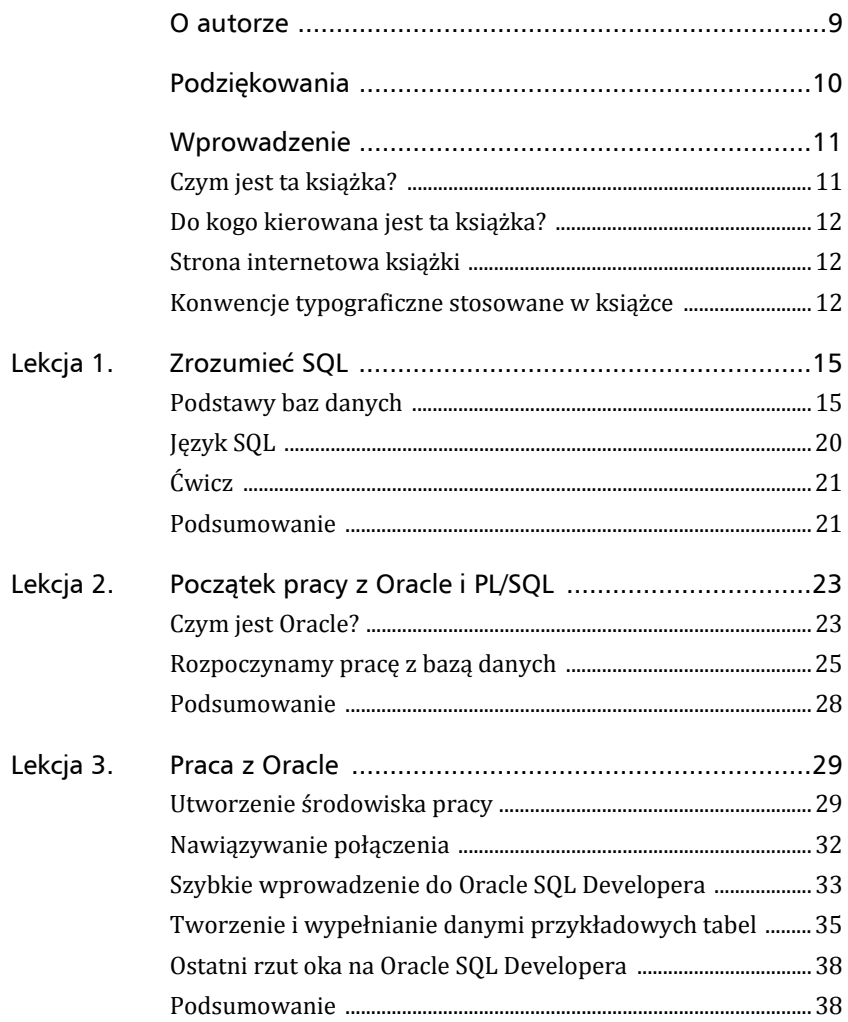

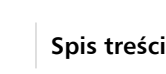

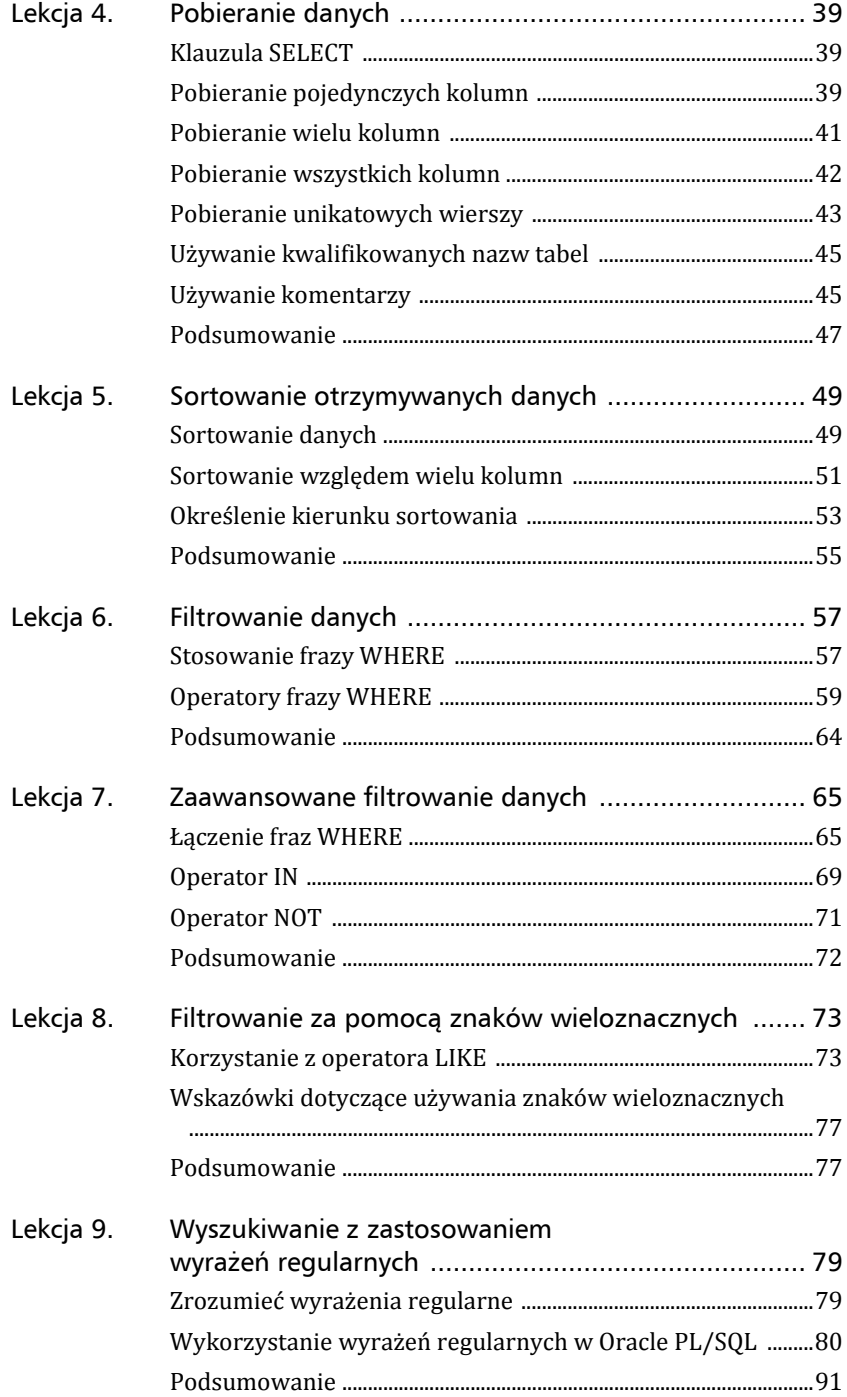

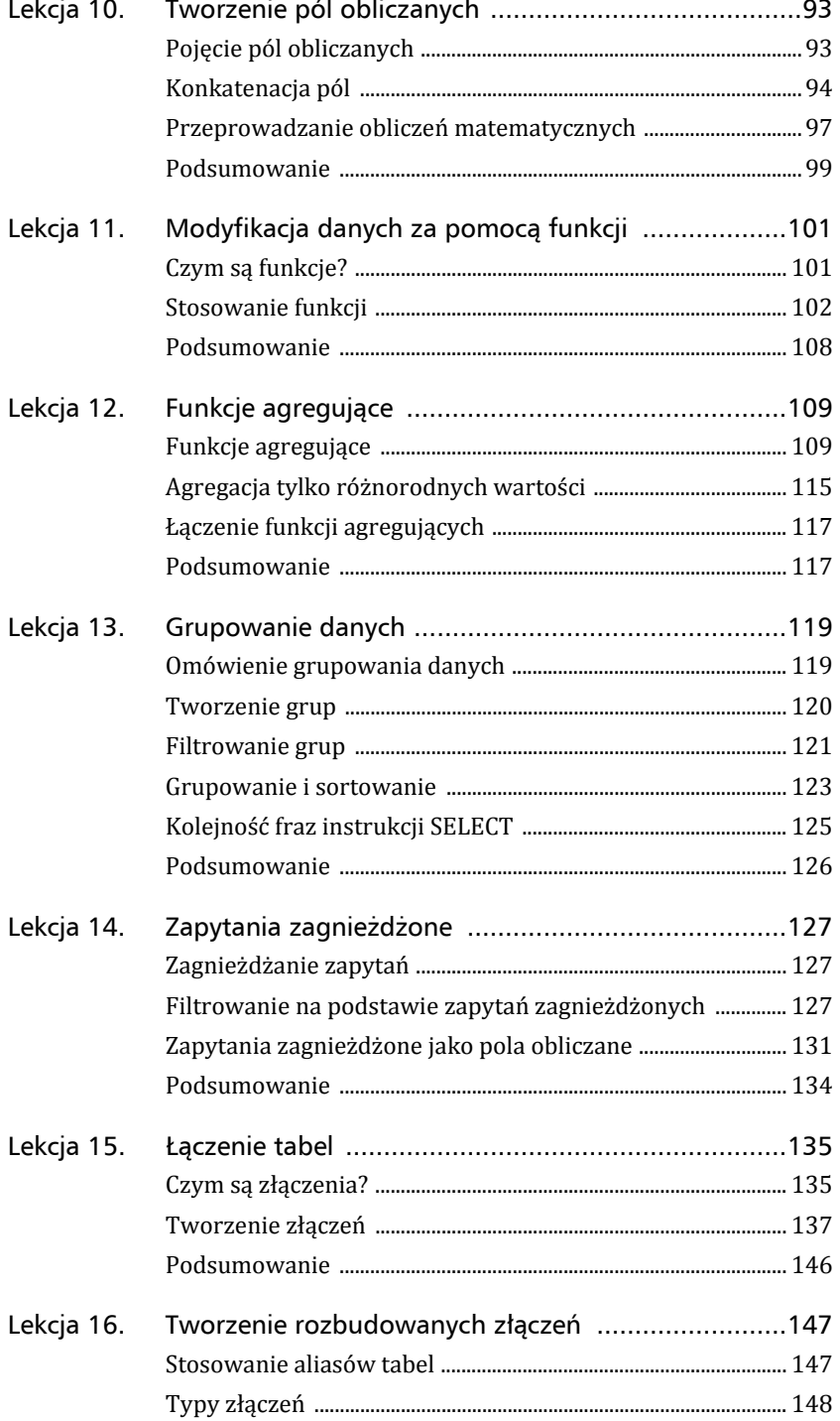

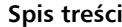

 $\begin{array}{c} \hline \end{array}$ 

 $\boldsymbol{6}$ 

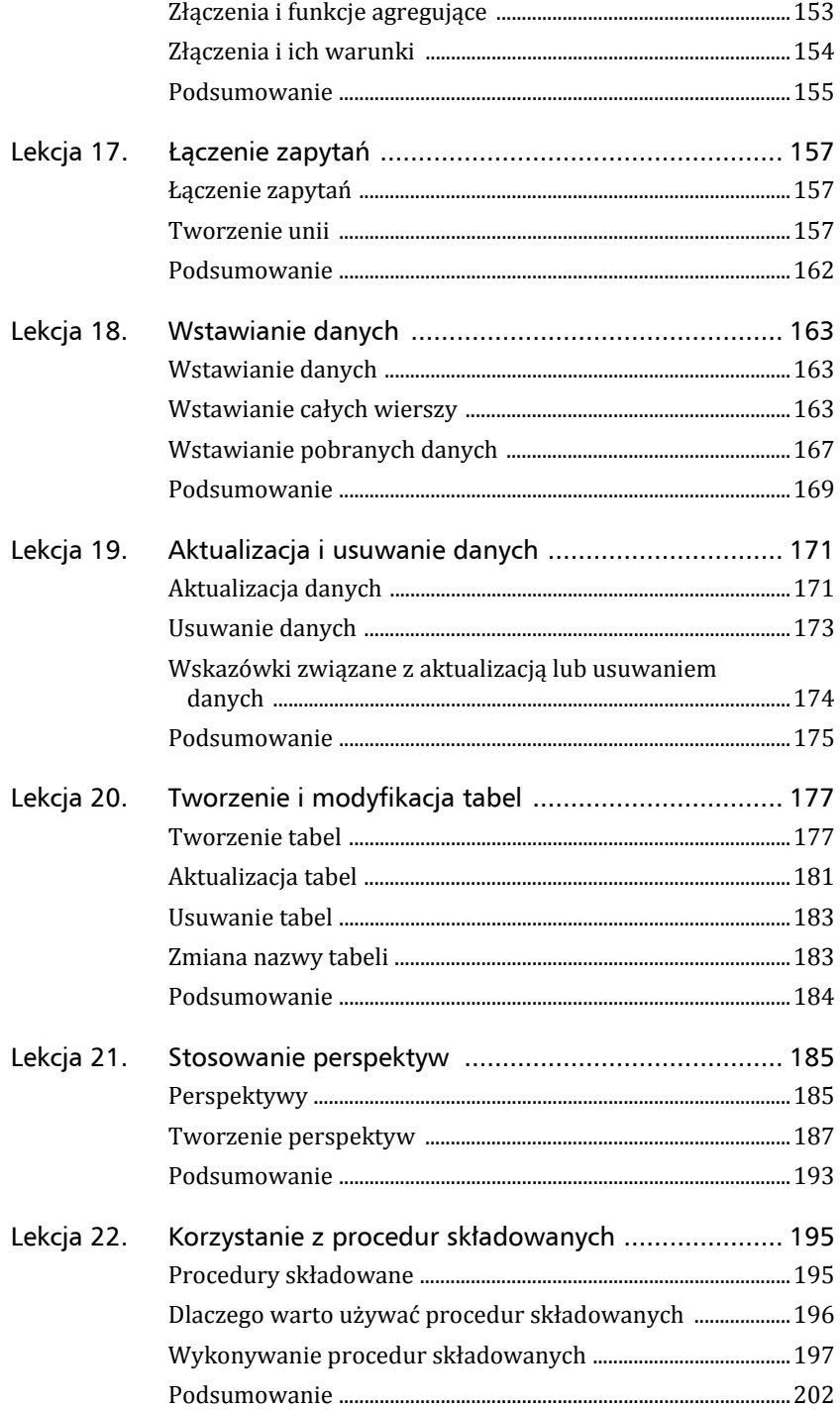

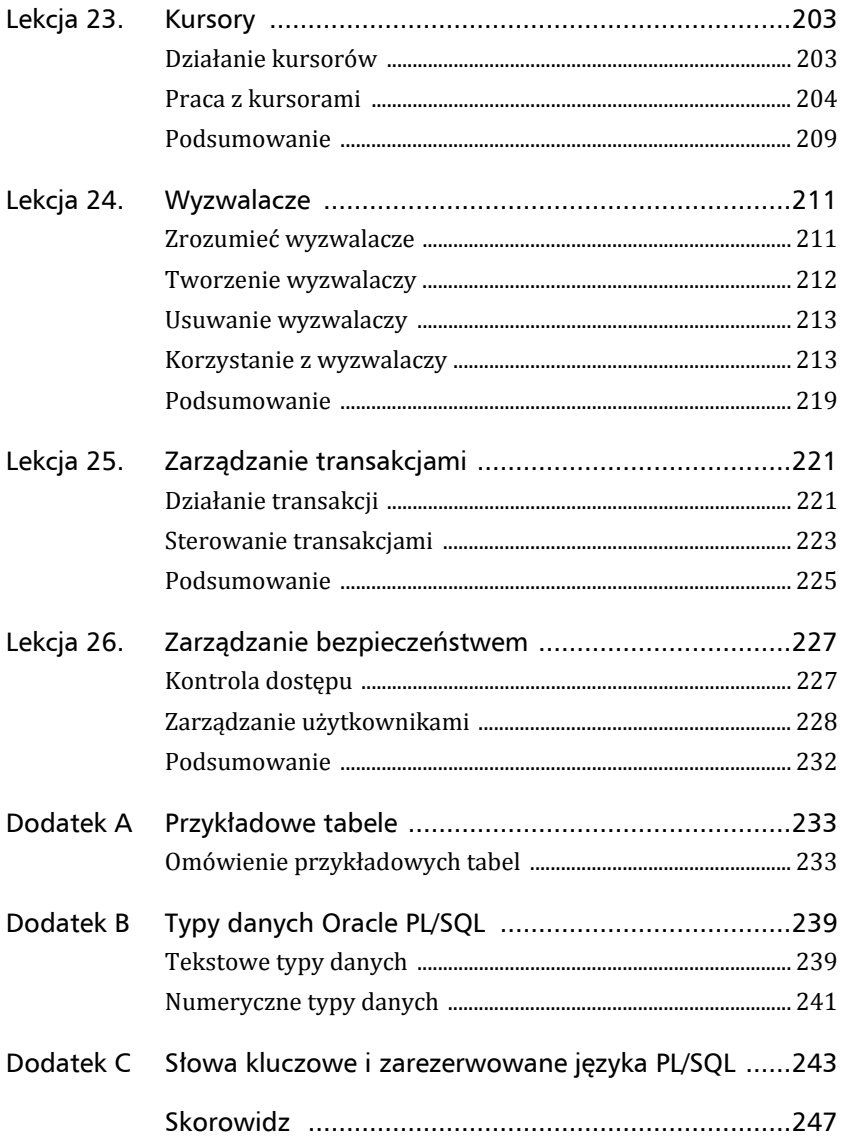

Spis treści

# Lekcja 3.

# Praca z Oracle

*W tej lekcji nauczysz się, jak połączyć się z bazą Oracle i zalogować się do niej, jak wpisywać zapytania w języku PL/SQL i jak utworzyć i wypełnić przykładowe tabele, z których będziemy korzystali w tej książce.*

# Utworzenie środowiska pracy

Gdy masz już dostęp do serwera Oracle i aplikacji klienta, nadszedł czas na stworzenie środowiska pracy. Serwery baz danych, takie jak Oracle, są zazwyczaj używane przez wielu użytkowników i wiele aplikacji. Wyobraź sobie, co by się stało, gdyby dwóch użytkowników próbowało utworzyć tabelę klienci. Mogliby nadpisać nawzajem swoje dane albo mieć dostęp do nieprawidłowych informacji. W środowisku wielodostępowym, a tak stworzone są systemy baz danych, tego typu sytuacje to poważny problem. Dlatego ważne jest, aby każdy użytkownik pracujący z bazą danych miał własny bezpieczny obszar roboczy. W omówionym przykładzie dzięki obszarom roboczym tabela klienci jednego użytkownika nie koliduje z tabelą o tej samej nazwie należącą do drugiego użytkownika.

Istnieje wiele sposobów na utworzenie bezpiecznego i izolowanego środowiska pracy. Jeżeli używasz istniejącej już instancji serwera Oracle, być może bazy firmowej, administrator z pewnością przydzieli Ci login i obszar roboczy. Po zalogowaniu się znajdziesz się od razu w bezpiecznym obszarze roboczym. W tym przypadku możesz bezpośrednio przejść do kolejnego punktu, "Nawiązywanie połączenia".

Jeśli jednak korzystasz z własnego serwera Oracle, będziesz musiał zrobić to samodzielnie.

#### Niewymagane, ale zalecane

Oracle podczas pierwszej instalacji tworzy jedną domyślną instancję bazy danych. W niej przechowywane są informacje systemowe, dane do logowania użytkowników itd. Mógłbyś wykorzystać tę bazę, utworzyć w niej tabele, wypełnić je danymi i używać ich w kolejnych lekcjach z książki. Jednak nie zaleca się używania instancji systemowej. Właściwie jest to bardzo zły pomysł. Dlaczego? Jak już wyjaśniłem, w instancji systemowej przechowywane są informacje istotne dla systemu baz danych, bez których Oracle

Ostrzeżenie **7878DIS**  może działać nieprawidłowo (albo wcale). Jak dowiesz się w kolejnych lekcjach, edycja danych, a nawet kasowanie całych tabel są bardzo łatwe, więc eksperymentowanie z instancją domyślną to proszenie się o kłopoty. Dlatego chcę, abyś stworzył własny obszar roboczy, odrębny od domyślnej bazy systemowej.

# Tworzenie dedykowanej instancji Oracle

Najlepszym sposobem na stworzenie bezpiecznego obszaru roboczego jest utworzenie dedykowanej instancji bazy danych samemu. Możesz obrazować to sobie jako wiele odizolowanych od siebie kopii bazy Oracle działających na jednym serwerze. Każda taka baza nazywana jest instancją i posiada unikalną nazwę.

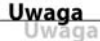

#### Czy używasz Oracle XE?

Tworzenie wielu instancji jest możliwe w pełnej wersji Oracle, a nie w Express Edition. Jeżeli korzystasz z Express Edition, przejdź do punktu "Tworzenie obszaru roboczego użytkownika".

Wykonaj następujące kroki, żeby utworzyć dedykowaną instancję Oracle:

- **1.** Uruchom zainstalowaną z Oracle aplikację *Database Configuration Assistant*; używa się jej do tworzenia (oraz aktualizowania i kasowania) instancji bazy danych.
- **2.** Gdy aplikacja się uruchomi, wybierz pierwszą opcję, *Create a Database* (utwórz bazę danych), i naciśnij przycisk *Next* (dalej).
- **3.** Możesz zostać zapytany o wybór szablonu bazy danych. Wybierz wtedy *General Purpose* (ogólnego przeznaczenia) i naciśnij *Next*.
- **4.** Każda baza danych musi mieć unikalną nazwę. W środowiskach produkcyjnych bazy danych nazywa się bardzo ostrożnie, zazwyczaj w konwencji nazwa\_organizacji.domena.baza\_danych. Aby nie komplikować sprawy, wpisz kurs jako *Global Database Name* (globalną nazwę bazy danych) i *SID* (identyfikator systemowy); następnie przejdź dalej za pomocą przycisku *Next*.
- **5.** Jeśli instalator prosi o skonfigurowanie programu Enterprise Manager, zostaw ustawienia domyślne i przejdź dalej.
- **6.** Zostaniesz poproszony o hasła do ważnych kont administracyjnych. Możesz wpisać osobne hasło dla każdego lub jedno dla wszystkich, gdyż nie jest to bardzo ważna instancja bazy. Zaznacz *Use the Same Administrative Password* (użyj jednego hasła administracyjnego). Zapamiętaj to hasło — bez niego nie będziesz miał dostępu do nowej bazy. Naciśnij *Next*.
- **7.** Jeżeli zostaniesz poproszony o skonfigurowanie szablonów i lokalizacji przechowywania bazy danych, zostaw ustawienia domyślne i przejdź dalej.
- **8.** W konfiguracji opcji odzyskiwania zostaw domyślne ustawienia i przejdź dalej.
- **9.** Oracle może zainstalować przykładowe bazy i dane w Twojej nowej instancji. Nie potrzebujesz tego, ponieważ wykorzystamy własne przykładowe dane. Upewnij się zatem, że opcja *Sample Schemas* (przykładowe schematy) nie jest zaznaczona, i przejdź do następnego kroku.
- **10.** W ustawieniach pamięci, zestawu znaków i połączeń zostaw wartości domyślne i naciśnij *Next*.
- **11.** Możesz też zostać poproszony o wybranie, czy chcesz utworzyć bazę danych, szablon bazy danych, czy skrypt tworzący bazę danych. Opcja, która Cię interesuje, to *Create Database* (utwórz bazę danych).
- **12.** Naciśnij przycisk *Next*, a gdy wyświetli się prośba o potwierdzenie, naciśnij *OK*.

Teraz Oracle Database Configuration Assistant utworzy nową instancję bazy, o nazwie kurs.

#### Jeśli zobaczysz komunikaty z ostrzeżeniami

Podczas instalacji możesz zobaczyć ostrzeżenia odnoszące się do konkretnych ustawień. Jeżeli z ostatniego komunikatu wynika, że baza zainstalowała się prawidłowo, nie masz się czym przejmować.

Po utworzeniu instancji bazy danych możesz przejść do kolejnego punktu, "Nawiązywanie połączenia".

# Tworzenie obszaru roboczego użytkownika

Jeśli korzystasz z Oracle Express Edition, nie możesz utworzyć własnej instancji bazy danych. Zamiast tego utwórz obszar roboczy użytkownika w istniejącej instancji.

Oto, co musisz zrobić:

- **1.** Oracle Express Edition jest zarządzana poprzez wbudowany serwer. Instalator utworzy odnośnik *Get Started With Oracle Express Edition* (rozpocznij pracę z Oracle Express Edition). Po kliknięciu w odnośnik w oknie przeglądarki otworzy się strona z opcjami przechowywania, sesji itd.
- **2.** Kliknij w czerwony przycisk *Application Express*. Zostanie wyświetlona strona, na której można utworzyć obszar roboczy. Jeśli zostałeś poproszony o zalogowanie się, wpisz nazwę użytkownika SYSTEM i hasło, które ustaliłeś podczas instalacji.

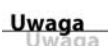

- **3.** Upewnij się, że zaznaczyłeś opcję *Create New* (utwórz nowy).
- **4.** W polu *Database Username* (użytkownik bazy danych) wpisz kurs.
- **5.** W polu *Application Express Username* (użytkownik Application Express) wpisz kurs lub swoje imię.
- **6.** Utwórz hasło i zatwierdź je.
- **7.** Wciśnij czerwony przycisk *Create Workspace* (utwórz obszar roboczy).
- **8.** Powinieneś zobaczyć komunikat informujący o pomyślnym utworzeniu obszaru i możliwości zalogowania się. Wybierz logowanie. Jeżeli komunikat nie wyświetlił się, ponownie kliknij w przycisk *Application Express*, a następnie w przycisk *Already have an account? Login Here* (Masz już konto użytkownika? Zaloguj się tutaj).
- **9.** Jeżeli zostaniesz poproszony o podanie nazwy obszaru roboczego, wpisz kurs. W polu *Username* (nazwa użytkownika) wpisz nazwę zdeklarowaną w punkcie 5. i utworzone hasło.
- **10.** Naciśnij przycisk *Login* (zaloguj).

Powinieneś zobaczyć nowe okno z opcjami *Application Builder* (budowanie aplikacji), *SQL Workshop* (warsztat SQL) i innymi. Jeśli tak jest, przejdź dalej.

# Wskazówka

#### Możesz używać Application Express

Application Express to sieciowy interfejs dla Oracle Express Edition. Posiada w swoich funkcjonalnościach narzędzie *SQL Workshop* (warsztat SQL), które pozwala na wprowadzanie wyrażeń SQL, tworzenie skryptów i wiele więcej. Zatem Application Express jest kolejną aplikacją kliencką, której możesz używać.

Gdy już utworzysz obszar roboczy, przejdź do kolejnego punktu.

# Nawiązywanie połączenia

Oracle, jak inne systemy baz danych, wymaga zalogowania, zanim będzie można wprowadzać komendy. Login może być inny niż login sieciowy (przy założeniu, że korzystasz z takiego). Oracle utrzymuje własną listę użytkowników i przypisuje każdemu uprawnienia. Musisz wskazać aplikacji klienta (np. Oracle SQL Developerowi), gdzie znaleźć serwer i jak się do niego zalogować.

Aby połączyć się z serwerem Oracle za pomocą Oracle SQL Developera, wykonaj następujące kroki:

- **1.** Uruchom aplikację Oracle SQL Developer.
- **2.** Gdy aplikacja się uruchomi, ujrzysz ekran podzielony na trzy sekcje. Na górze znajdują się menu i ikona paska narzędzi. Górne lewe okno nazywa się *Connections* (połączenia) i wyświetla wszystkie zdefiniowane serwery Oracle (na razie powinno być puste).
- **3.** Kliknij w zielony przycisk *+* i dodaj nowe połączenie z bazą danych.
- **4.** Wpisz kurs w polu *Connection Name* (nazwa połączenia). Nazwa nie musi zgadzać się z nazwą bazy, obszaru roboczego, loginem itd. Jest to po prostu nazwa, której SQL Developer używa do zidentyfikowania zdefiniowanego połączenia.
- **5.** Podaj login i hasło, które utworzyłeś dla nowej instancji lub obszaru roboczego.
- **6.** Zaznacz opcję *Save Password* (zachowaj hasło), abyś nie musiał ponownie wpisywać hasła.
- **7.** W polu *Hostname* (nazwa hosta) wpisz localhost, jeśli korzystasz z lokalnego serwera. Jeżeli używasz zewnętrznego lub zdalnego serwera, wpisz adres hosta podany przez administratora.
- **8.** SID to identyfikator instancji bazy. W przypadku gdy używasz serwera lokalnego i postępowałeś zgodnie z krokami z punktów wcześniejszych, wpisz kurs, jeśli posiadasz dedykowaną instancję, lub xe, jeśli korzystasz z Oracle Express Edition.
- **9.** Kliknij przycisk *Test*.
- **10.** W lewym dolnym rogu okna dialogowego powinieneś zobaczyć komunikat Status: Success. Jeśli otrzymałeś ten komunikat, kliknij przycisk *Save* (zapisz), aby zapisać nowe połączenie. Jeśli wystąpił błąd, sprawdź wypełnione pola i popraw błędnie wpisane dane przed pójściem dalej.

Gdy zapiszesz połączenie, powinieneś zobaczyć je na liście w sekcji *Connections* w lewym górnym rogu. Możesz teraz zamknąć okno dialogowe.

#### Używanie innych klientów

Jeżeli używasz innej aplikacji klienta, i tak musisz wprowadzić te dane. Sposób ich dostarczenia może się różnić, aczkolwiek wymagane są te same dane.

# Szybkie wprowadzenie do Oracle SQL Developera

Podczas nauki PL/SQL będziesz intensywnie używał Oracle SQL Developera, dlatego warto poświęcić chwilę na zapoznanie się z tym narzędziem.

#### Wyłącznie podstawy

Oracle SQL Developer to potężna aplikacja kliencka, z której wykorzystywać będziemy jedynie możliwości wykonywania zapytań. W przyszłości wiedza o funkcjonalnościach tego narzędzia pomoże Ci, gdy będziesz wykorzystywał więcej możliwości bazy Oracle.

Uwaga

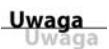

- Kliknij *+* obok nowego połączenia *kurs*, aby je rozwinąć. Zobaczysz m.in. tabele i widoki. Możesz rozwijać dalej każdą z tych opcji, a kliknięcie prawym przyciskiem myszy umożliwi wybranie edycji i innych trybów.
- Najważniejszą częścią ekranu jest obszar po prawej, gdzie wpisujesz wyrażenia w języku PL/SQL i oglądasz wyniki ich wykonania (jeśli jakieś są).
- Gdy otwierasz połączenie, obszar roboczy (okno *Worksheet*) powinien otworzyć się automatycznie, byś mógł wpisywać zapytania SQL. Jeśli się nie otworzy lub chcesz otworzyć wiele obszarów roboczych, możesz kliknąć przycisk *SQL Worksheet* (obszar roboczy SQL) w narzędziach programu (ten z zieloną ikoną i słowem SQL obok). Kliknij *OK* i uzyskasz kolejny obszar roboczy.
- Spróbujmy! Wpisz następujący kod PL/SQL w obszarze roboczym (nie martw się, jeśli nie rozumiesz kodu, opanujesz go w kolejnych lekcjach). SELECT TO CHAR(SYSDATE, 'DD-MON-YYYY HH:MI:SS') FROM DUAL; Kliknij przycisk *Run Script* (uruchom skrypt), aby wykonać zapytanie SQL (przycisk reprezentuje ikona z zieloną strzałką umieszczoną na górze dokumentu; powinien to być drugi przycisk od lewej w pasku narzędzi). Powinieneś zobaczyć datę i czas systemowy wyświetlone w oknie *Script Output* (wyjście skryptu) poniżej.
- Gdy ekrany już się zapełnią, kliknij w przycisk *Clear* (wyczyść) ten z ołówkiem i gumką, znajdujący się u góry każdego z ekranów — aby wyczyścić zawartość.

#### Uwaga qa

Programiści SQL zazwyczaj używają słów *wykonaj* i *uruchom* jako synonimów.

Uwaga

# Run Statement (uruchom wyrażenie) a Run Script (uruchom skrypt)

Właśnie wykonałeś wyrażenie SQL za pomocą przycisku *Run Script* (uruchom skrypt). Przycisk ten, jak wskazuje jego nazwa, uruchamia cały skrypt linia po linii. Czasem możesz chcieć wykonać jedynie część skryptu, np. pojedyncze wyrażenie. Możesz użyć do tego przycisku *Run Statement* (uruchom wyrażenie), który uruchomi tylko fragment skryptu zaznaczony w obszarze roboczym.

# Wskazówka

#### Używanie wielu obszarów roboczych

Wiesz już, jak jednocześnie otworzyć wiele ekranów z obszarami roboczymi. Zobaczysz, że jest to przydatne, gdy tworzysz i testujesz wiele zapytań SQL naraz.

Teraz jesteś gotów, by wykonać istotne skrypty SQL — za ich pomocą utworzysz i wypełnisz danymi przykładowe tabele, których będziemy używać w kolejnych lekcjach.

# Tworzenie i wypełnianie danymi przykładowych tabel

Tabele używane w tej książce są częścią systemu zamówień wymyślonego dostawcy akcesoriów, które mogą się przydać bohaterom naszych ulubionych kreskówek (tak, bohaterom kreskówek; nikt nie powiedział, że nauka Oracle musi być nudna). Tabele są wykorzystywane do kilku zadań, w tym:

- zarządzanie dostawcami,
- zarządzanie katalogami produktów,
- zarządzanie listami klientów,
- zapisywanie zamówień klientów.

Te zadania wymagają sześciu tabel, które stanowią ściśle powiązaną ze sobą część relacyjnej bazy danych. Będziemy wykorzystywać następujące tabele:

- Tabela klienci zawiera dane klientów.
- Tabela zamowienia w każdym wierszu przechowuje po jednym zamówieniu.
- Tabela pozycje zawiera szczegóły każdej pozycji z zamówienia (znajdującego się w tabeli zamowienia).
- Tabela produkty zawiera wszystkie produkty dostępne u dostawców.
- ▶ Tabela prod uwagi zawiera uwagi dotyczące produktów.
- Tabela dostawcy zawiera dostawców produktów.

Tabele te zawierają wiele kolumn i połączone są ze sobą kluczami obcymi. Szczegółowy opis każdej z tabel znajduje się w dodatku A, "Przykładowe tabele".

#### Uproszczone przykłady

Użyte tutaj tabele nie są kompletne. W rzeczywistym systemie zamówień znajdowałoby się o wiele więcej danych, których tu nie ujęto (np. informacje o zapłacie i zaksięgowaniu środków, śledzenie wysyłki i inne). Jednak niniejsze tabele pokazują sposób porządkowania danych i relacji, które spotkasz w większości rzeczywistych zastosowań. Możesz wykorzystać te techniki we własnych bazach danych.

Uwaga

# Skąd wziąć skrypty do przykładowych tabel?

Aby wykonywać przykłady z lekcji, potrzebujesz zestawu wypełnionych tabel. Wszystko, czego potrzebujesz, znajduje się na serwerze wydawnictwa Helion: *ftp://ftp.helion.pl/przyklady/orpoko.zip*. Znajdziesz tam archiwum ZIP, które powinieneś ściągnąć. W pliku spakowane są dwa skrypty SQL:

- *stworz.sql* zawiera polecenia w języku PL/SQL odpowiadające za utworzenie sześciu tabel bazy danych (w tym definiujące wszystkie klucze główne i obce).
- *uzupelnij.sql* zawiera wyrażenia INSERT używane do wypełnienia tabel przykładowymi danymi.

Uwaga

# Tylko dla Oracle

Zapytania SQL w pobranych plikach *.sql* są dedykowane tylko dla bazy danych Oracle.

Gdy pobierzesz już pliki, możesz użyć ich do stworzenia przykładowych tabel, które wykorzystasz w kolejnych lekcjach.

Uwaga

#### Najpierw stwórz, potem uzupełnij

Musisz wykonać skrypty tworzące tabele *przed* skryptami wypełniającymi je danymi. Sprawdź, czy skrypty nie zwróciły żadnych błędów. Jeśli wykonanie skryptów się nie powiedzie, musisz usunąć wszystkie błędy, zanim wypełnisz tabele danymi.

# Utwórz tabele

Tabele w bazie danych tworzy się za pomocą wyrażenia SQL CREATE TABLE, ale zamiast pisać je samemu, użyj pobranego pliku *stworz.sql*.

- **1.** Upewnij się, że Oracle SQL Developer jest uruchomiony, a połączenie *kurs* otwarte.
- **2.** Otwórz *stworz.sql* za pomocą przycisku *Open* (otwórz) oznaczonego żółtym folderem — lub poprzez *File* (plik), *Open* (otwórz). Zawartość pliku wyświetli się w nowym obszarze roboczym.
- **3.** Ponieważ możesz wykorzystywać wiele połączeń, musisz wskazać połączenie *kurs* w obszarze roboczym. Wybierz je z rozwijanej listy w prawym górnym rogu okna *Worksheet* (obszar roboczy).
- **4.** Kliknij w przycisk *Run Script* (uruchom skrypt) przycisk z ikoną zielonej strzałki nad dokumentem. Powinieneś otrzymać następujący wynik:

# Wynik  $\blacktriangledown$

table KLIENCI created. table POZYCJE created. table ZAMOWIENIA created. table PRODUKTY created. table DOSTAWCY created. table PROD\_UWAGI created. table KLIENCI altered. table POZYCJE altered. table ZAMOWIENIA altered. table PRODUKTY altered. table DOSTAWCY altered. table PROD\_UWAGI altered. table POZYCJE altered. table POZYCJE altered. table ZAMOWIENIA altered. table PRODUKTY altered. table PROD\_UWAGI altered.

Powyższy wynik oznacza, że utworzono sześć tabel, które zostały potem zmienione (żeby dodać klucz główny i klucze obce). Teraz pora na uzupełnienie tabel danymi.

# Uzupełnij tabele

Dane wprowadza się do tabel za pomocą wyrażenia INSERT. Po raz kolejny skorzystaj z pobranego pliku, zamiast wpisywać zapytania samemu.

- **1.** Otwórz *uzupelnij.sql* za pomocą przycisku *Open* (otwórz) oznaczonego żółtym folderem — lub poprzez *File* (plik), *Open* (otwórz). Zawartość pliku wyświetli się w nowym obszarze roboczym.
- **2.** Upewnij się, że w obszarze roboczym zostało wybrane połączenie *kurs*.
- **3.** Kliknij w przycisk *Run Script* (uruchom skrypt) przycisk z ikoną zielonej strzałki nad dokumentem. Powinieneś 55 razy otrzymać następujący komunikat (po jednym dla każdego wprowadzonego rekordu):

# Wynik **W**

1 rows inserted.

Teraz już masz dane i tabele, których potrzebujesz, aby przejść dalej.

# Ostatni rzut oka na Oracle SQL Developera

Zanim skończymy tę lekcję, chcę pokazać Ci jeszcze jedną cenną funkcjonalność Oracle SQL Developera. Gdy utworzysz i uzupełnisz danymi tabele, spróbuj wykonać następujące kroki:

- **1.** Znajdź połączenie *kurs* w oknie *Connections* (połączenia) i kliknij w *+*, aby je rozwinąć.
- **2.** Pierwsza wyświetlona pozycja to *Tables (Filtered)*; kliknij *+*, aby ją rozwinąć.
- **3.** Znajdź na liście tabel nasze utworzone tabele. Pierwszą z nich powinna być tabela klienci, ale możesz użyć też innej.
- **4.** Kliknij *+*, aby ją rozwinąć i zobaczyć nazwy kolumn.

Dodatkowo program otwiera nową zakładkę w oknie *Worksheet* (obszar roboczy) z kolumnami tabeli (pokazując szczegóły dotyczące typów kolumn, możliwości przyjmowania wartości null itd.). Powyżej tych informacji są kolejne zakładki, w które możesz kliknąć — zakładka *Data* (dane) pokazuje zawartość tabeli, *Constraints* (więzy) zawiera klucz główny, klucze obce i inne zdefiniowane więzy, *Details* (szczegóły) porządkuje różne informacje odnośnie tabeli i jej użytkowania, SQL pokazuje kod SQL, którym można utworzyć tabelę, i tak dalej. Rozejrzyj się po zakładkach; dane i widoki w nich są przydatne przy pracy z Oracle.

# Podsumowanie

W tej lekcji nauczyłeś się, jak łączyć się z bazą Oracle i zalogować się do niej oraz jak wprowadzać i wykonywać zapytania SQL. Stworzyłeś również i wypełniłeś przykładowe tabele. Uzbrojony w tę wiedzę, możesz przejść dalej, do niezwykle ważnego wyrażenia SELECT.

# Skorowidz

# A

agregacja, 109, 115 aktualizacja danych, 171 perspektyw, 192 tabel, 181 aliasy, 96 tabel, 147 apostrof, 240 asercje, 89 autoinkrementacja, 165 automatyczne klucze główne, 165

#### B

baza danych, 16 bezpieczeństwo, 227 binarne typy danych, 242 błędy, 228

# D

dane kursora, 205, 207 dedykowana instancja Oracle, 30 definiowanie kluczy obcych, 182 dopasowanie, 61 do jednego znaku, 83 do klas znaków, 87 do wielu instancji, 87 do zakresu, 85 do znaków specjalnych, 86 typu OR, 82 znaków, 80 działanie kursorów, 203 transakcji, 221

# F

filtrowanie, 57, 58 grup, 121 na podstawie zapytań zagnieżdżonych, 127 niechcianych danych, 190 za pomocą znaków wieloznacznych, 73 zaawansowane, 65 formatowanie zapytań, 129 zwracanych danych, 189 fraza GROUP BY, 124 HAVING, 122 LIKE, 81 ORDER BY, 50, 58, 124 VALUES, 164 WHERE, 57, 122, 139 frazy instrukcji SELECT, 126 funkcja, 101  $AVG()$ , 110 COUNT(), 111 EXTRACT(), 104 MAX(), 113 MIN(), 113 REGEXP\_ LIKE(), 91 REGEXP\_LIKE(), 81, 82 RTRIM(), 101 SOUNDEX(), 103 SUM(), 114 funkcje agregujące, 109, 153 daty i czasu, 104 edycji tekstu, 103 numeryczne, 108 tekstowe, 102

# G

grupowanie danych, 119, 123

# H

hasło, 232

# I

instalacja oprogramowania, 27 instrukcja ALTER TABLE, 182 COMMIT, 224 CREATE OR REPLACE, 198 CREATE TABLE, 184 CREATE TRIGGER, 212 CREATE USER, 229 CREATE VIEW, 187 DECLARE CURSOR, 204 DELETE, 174 DROP, 202 DROP TABLE, 184 DROP USER, 229 DROP VIEW, 187 FETCH, 205 FOREIGN KEY, 182 GRANT, 230 INNER JOIN, 145 INSERT, 167 LOOP, 207 RENAME TO, 183 REVOKE, 230 ROLLBACK, 223 SELECT, 40, 44, 125 UPDATE, 171

# K

kierunek sortowania, 53 klasy znaków, 87 klauzula SELECT, 39 klucz główny, 19, 136, 181 obcy, 136, 182 kolejność fraz instrukcji SELECT, 125 wykonywania działań, 67 kolumny, 17 komentarze, 45

konkatenacja pól, 94 konto użytkownika, 229 kontrola dostępu, 227 kończenie wyrażeń, 40 kryteria wyszukiwania, 57 kursory, 203 kwalifikowane nazwy tabel, 45

#### Ł

łączenie fraz WHERE, 65 funkcji agregujących, 117 tabel, 135, 143 zapytań, 157

# M

modyfikacja tabel, 177

# N

narzędzia klienta, 25 nawiązywanie połączenia, 32 nazwa tabeli, 183 numeryczne typy danych, 241

# O

obliczenia matematyczne, 97 obszar roboczy użytkownika, 31 ograniczenia perspektyw, 186 operator AND, 65 IN, 69 LIKE, 73 NOT, 71 OR, 66 UNION, 157 operatory frazy WHERE, 59 oprogramowanie, 25 Oracle, 23, 29 Oracle SQL Developer, 33

# P

perspektywy, 185 wielokrotnego użytku, 188 z polami obliczanymi, 191 PL/SQL, 24

pobieranie danych, 39 danych kursora, 205 pojedynczych kolumn, 39 unikatowych wierszy, 43 wielu kolumn, 41, 42 pola obliczane, 93, 131 pole, 94 polecenie, *Patrz* instrukcja poszukiwanie braku dopasowania, 61 predykat, 74 procedury składowane, 195 instrukcje programistyczne, 198 inteligentne, 199 składnia, 197 usuwanie, 202 używanie, 196 wykonywanie, 197 program typu klient-serwer, 23 punkt kontrolny, 224

# R

relacyjne bazy danych, 135

# S

skrypty, 36 słowo kluczowe, 243–246 DESC, 54 OUTER JOIN, 152 REFERENCES. REFERENCES, 183 SAVEPOINT, 225 VALUES, 166 sortowanie, 49, 123 niezwracanych kolumn, 51 słownikowe, 54 względem wielu kolumn, 51 zwracanych wyników, 161 sprawdzanie braku wartości, 63 zakresu wartości, 62 SQL, 15, 20 sterowanie transakcjami, 223 stosowanie aliasów, 96 aliasów tabel, 147 funkcji, 102 perspektyw, 185, 186, 190 procedur składowanych, 196 unii, 158, 160 złączeń, 137

# Ś

środowisko pracy, 29

# T

tabela, 16, 233 dostawców, 234 klientów, 235 pozycji zamówień, 236 prod\_uwagi, 237 produktów, 234 zamówień, 235 tekstowe typy danych, 239 testowanie obliczeń, 99 transakcje, 221 tworzenie grup, 120 kont użytkowników, 229 kursorów, 204 perspektyw, 187 pól obliczanych, 93 rozbudowanych złączeń, 147 tabel, 36, 177 unii, 157 wyzwalaczy, 212 złączeń, 137 złączeń własnych, 148 typy danych, 17, 239 binarne, 242 daty i czasu, 241 numeryczne, 241 tekstowe, 239

#### U

unia, 157 uprawnienia, 229 ustawianie dostępów, 229 usuwanie danych, 171, 173 kont użytkowników, 229 procedur składowanych, 202 tabel, 183 wyzwalaczy, 213 używanie, *Patrz* stosowanie

# W

wartości domyślne, 180 wartość NULL, 75, 167, 179 warunki filtrujące, 57 widok-wstawka, 134 wielkość liter, 41 wiersze, 18 zduplikowane, 160 wstawianie danych, 163, 167 wierszy, 163, 167 wykonywanie procedur składowanych, 197 wyrażenia regularne, 79 wyrażenie, *Patrz* instrukcja wyszukiwanie, 79 wyzwalacze, 211, 218 DELETE, 215 dla polecenia INSERT, 213 dla wielu zdarzeń, 217 UPDATE, 217 wzorzec wyszukiwania, 73

# Z

zagnieżdżanie zapytań, 127 skorelowane, 132 zakres wartości, 62 zapytania zagnieżdżone, 127, 131 złożone, 157 zarządzanie bezpieczeństwem, 227 transakcjami, 221 użytkownikami, 228 zasady stosowania unii, 160 tworzenia perspektyw, 186 złączenia, 135, 153, 154 naturalne, 150 rozbudowane, 147 wewnętrzne, 142 własne, 148 zewnętrzne, 151 zmiana haseł, 232 nazwy tabeli, 183 znak  $^{\circ}$ , 90 podkreślenia, 76 procentu, 74 spacji, 75 znaki wieloznaczne, 73, 77

# PROGRAM PARTNERSKI

GRUPY WYDAWNICZEJ HELION

1. ZAREJESTRUJ SIĘ 2. PREZENTUJ KSIĄŻKI **3. ZBIERAJ PROWIZJĘ** 

Zmień swoją stronę WWW w działający bankomat!

# Dowiedz się więcej i dołącz już dzisiaj! http://program-partnerski.helion.pl

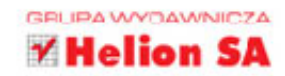

Początki pracy z bazą Oracle mogą być trudne. Oracle jest jednak warte poznania, ponieważ stało się niezwykle popularne dzieki swojej mocy obliczeniowej, elastyczności, zabezpieczeniom i innym cechom. Mimo tych zalet instalacja, konfiguracja, a nawet obsługa Oracle bywaja złożone. Dodatkowo implementacja jezyka SOL zastosowana w Oracle (PL/SQL) różni się nieco od innych implementacji.

Niniejsza książka jest skierowana do osób, które chcą możliwie jak najszybciej rozpocząć prace z systemami Oracle i językiem PL/SQL. Jest to przystępnie napisany, bardzo praktyczny podrecznik, który do maksimum ułatwia szybkie przyswojenie niezbednej wiedzy. Książka zawiera 26 lekcji. Opanowanie materiału z każdego rozdziału zajmie Ci około 10 minut, co pozwoli Ci szybko przystąpić do praktycznego wykorzystania bazy Oracle z użyciem jezyka PL/SOL.

# W książce omówiono:

- podstawy baz danych i specyfike Oracle i PL/SQL
- tworzenie złożonych zapytań PL/SQL z kilkoma frazami i operatorami
- vyszukiwanie, sortowanie i formatowanie danych
- operacje wstawiania, modyfikacji i usuwania danych
- tworzenie i modyfikowanie tabel oraz tworzenie złączeń
- korzystanie z widoków, procedur zapamiętanych, kursorów, wyzwalaczy itp.

# Oracle i PL/SQL - najlepsze, gdy wyniki są potrzebne tu i teraz!

**Ben Forta** — projektant i developer produktów informatycznych. Starszy dyrektor ds. inicjatyw edukacyjnych w firmie Adobe Systems. Napisał ponad 40 świetnych książek o SQL, wyrażeniach regularnych, programowaniu mobilnym i Adobe ColdFusion. Wiele z tych pozycji weszło do kanonu podręczników akademickich na uniwersytetach całego świata.

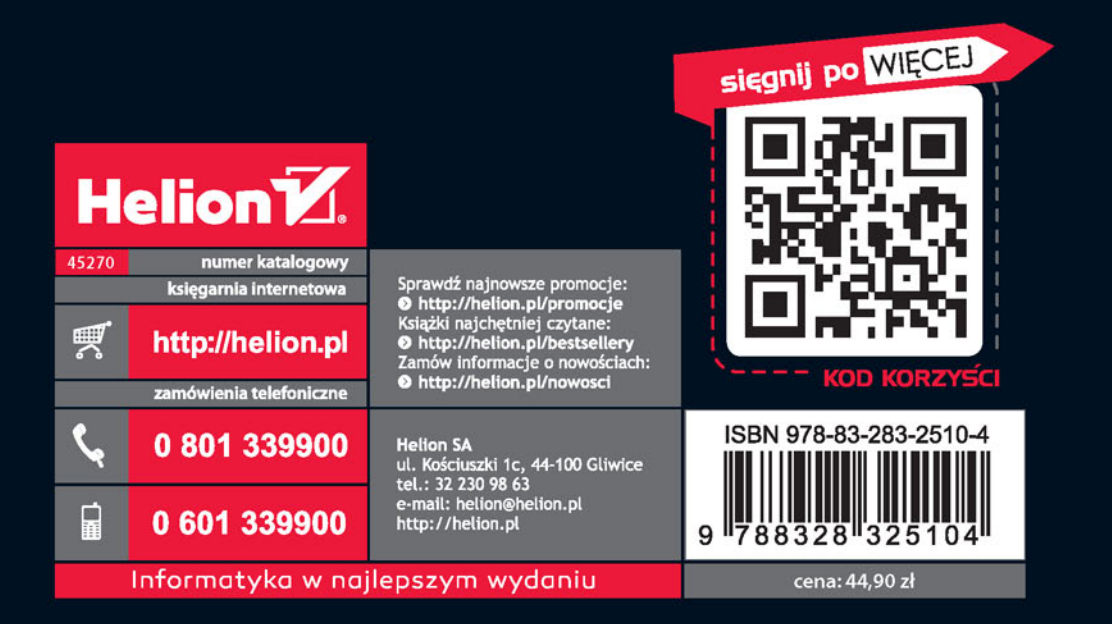